## Windows10の「JIS2004」使用制限の設定について

Windows10では電子入札システムで文字化け等を起こす可能性のある文字規格コード「JIS2004」 が標準装備されています。

文字規格コード「JIS2004」の使用を制限する手順を以下に示しますので、設定変更を行ってください。

(1) IMEプロパティを開きます。

画面右下にある IME のアイコン(①)を右クリックし、表示されるメニューから「プロパティ」(②)を選 択します。

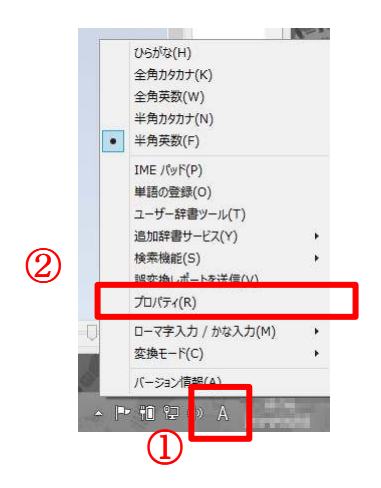

(2) 詳細設定を開きます。

「Microsoft IME の設定」ダイアログが開きますので、「詳細設定」ボタン(③)を押します。

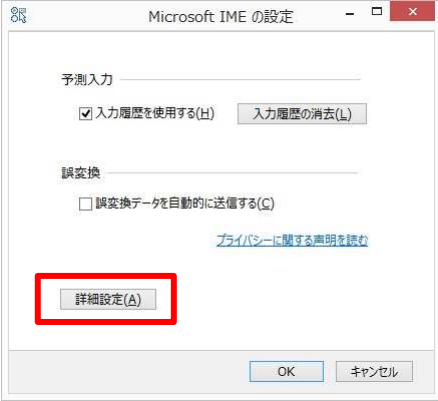

(3) 変換設定を開きます。

「Microsoft IME の詳細設定」ダイアログが開きますので、「変換」タブ(④)を選択し「詳細設定」ボ タン(⑤)を押します。

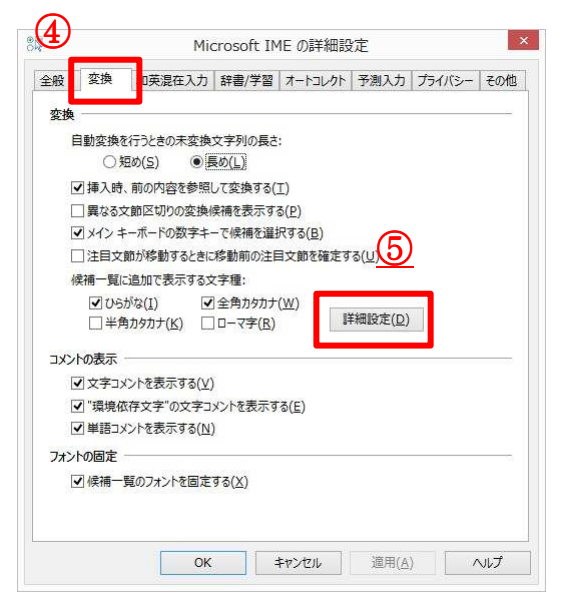

(4) 変換文字制限をおこないます。

「変換」ダイアログが開きますので、「変換文字制限」を「JIS X 208 で構成された文字のみ変換候 補に表示する(J)」(⑥)にチェックを入れ、「OK」ボタン(⑦)を押します。

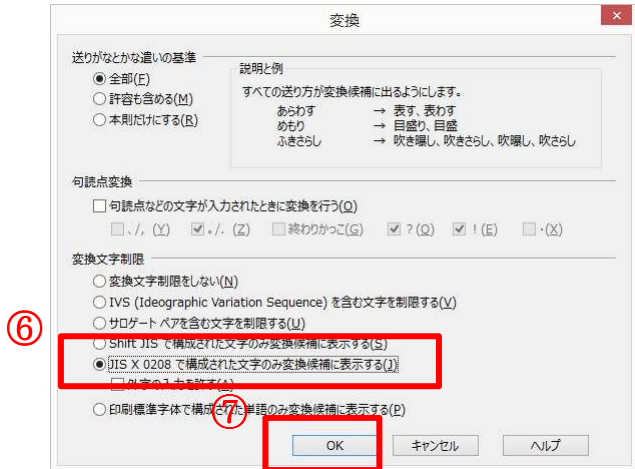

以上で設定は完了です。残りのダイアログも「OK」ボタンを押して閉じてください。